## **How to Register Your New Company?**

Step 1 : You have to **create new database** as usual.

Step 2 : Go **File | Company Profile** | to update all of your company's info.

Step 3 : refer below picture.

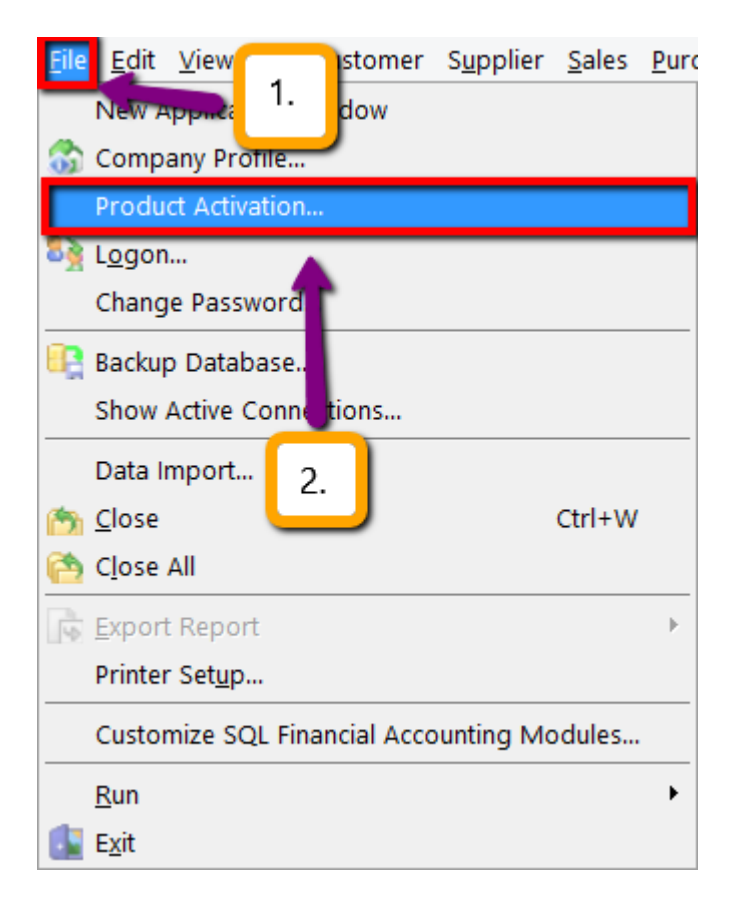

3.1 Click File | Product Activation.

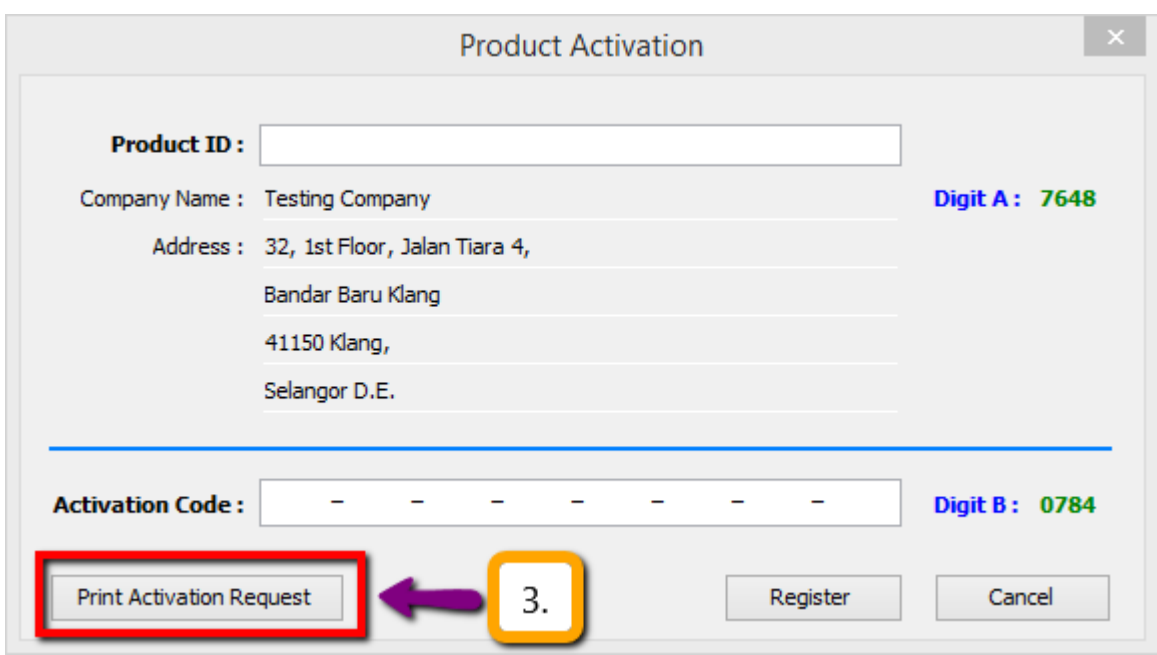

3.2 Click under **Print Activation Request.**

Step 4 : Please **print out the form then email / fax over** the form to us so that we able to proceed with activation code.

Once you have **received the activation code**, kindly **repeat the Step 3** then update the activation code accordingly. This activation code is quite sensitive make sure all your **Company Name & Address, Activation Code** is totally **SAME EXACTLY** with the one we provided to you.

Please make sure **your DIGIT A and DIGIT B is totally same** with our record.

Digit A = Is Base on Company Name & Address 1.

Digit B = Is Base on the Activation Code.

p/s : If you want to **change company address** then you have to reregister then you just have to **repeat the step 3 & 4** then **update**  your **new company address** then attached with **bank statement / any government statement like bill electricity or water / telephone bill** (to prove to our management that you have been move to the

new address to proceed the license activation code)